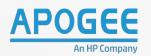

0

III

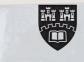

### QUICKSTART **USER GUIDE**

HP **E87750dn** with

PaperCut.

I

### Sign Up to our Client Portal: customer.apogeecorp.com

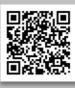

For additional training support, email: training@apogeecorp.com

3

+

### In This Guide

| Hardware Overview                 |    |
|-----------------------------------|----|
| Hardware Overview                 | 3  |
| Control Panel Overview            | 4  |
| Control Panel                     |    |
| Register Your ID Card             | 5  |
| Sign in Without Your ID Card      | 6  |
| Sending a Print                   | 7  |
| Print Release                     | 8  |
| Scan to Email                     | 9  |
| Scan to OneDrive                  | 10 |
| Scan To OneDrive – initial Set-up | 11 |
| Copying                           | 12 |
| Tray 1/Bypass Tray                |    |
| Loading Tray 1                    | 14 |
| Further Support                   |    |
| Message Centre Errors             | 16 |

### Hardware Overview

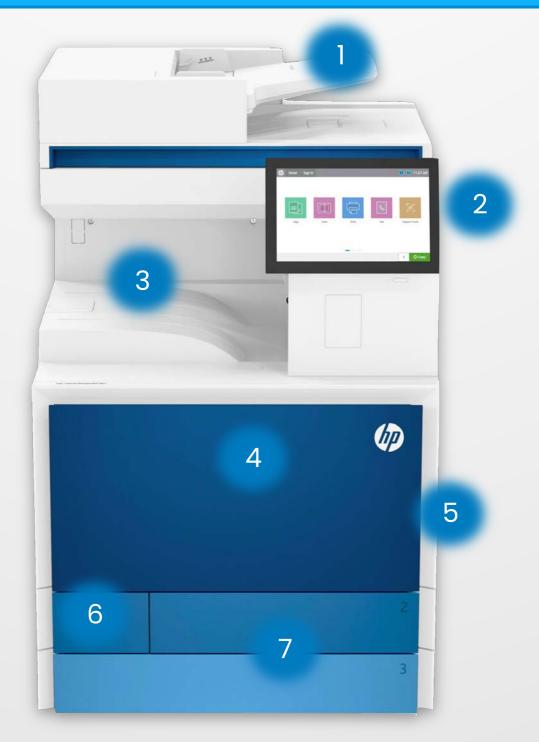

- 1. ADF Automatic Document Feeder.
- 2. PCP Printer Control Panel.
- 3. Exit Tray.
- 4. Front Panel.

- 5. Tray 1/Bypass Tray.
- 6. Toner Collection Unit Door.
- 7. Tray 2 and 3.

In order to use the device, first login and use your finger to tap on the device function you require. You can also swipe left or right to reveal additional device functions.

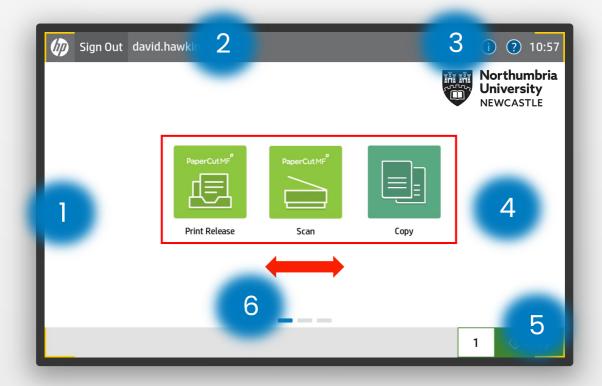

Second Screen

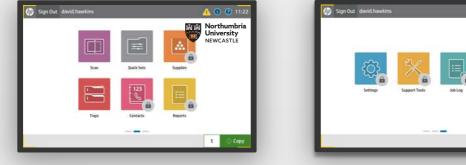

- Home Button 1.
- 2. Reset and Sign In .
- 3. Help/Info and Clock information.

**Third Screen** 

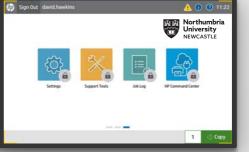

- 4. Device Functions
- 5. Quick Copy Function
- 6. Swipe Between Screens

1. Tap your **ID Card** on the card reader located next to the **Printer Control Panel.** 

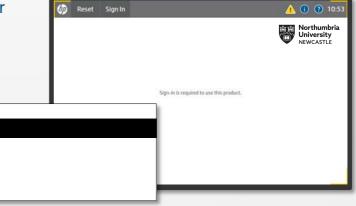

2. A message will appear saying that Papercut doesn't recognise the card which is normal

Enter your **Username** & **Password** then tap **OK** and **Login**.

**PLEASE NOTE:** This is usually the same **Username** and **Password** you use to log into your computer with.

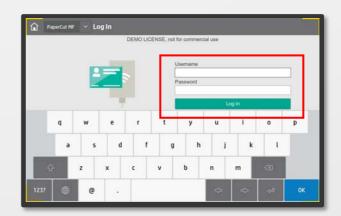

3. You are now registered and can use your **ID Card** to login at any device with Papercut Installed.

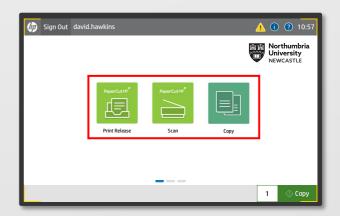

### Login Without Your ID Card

1. If you have forgotten your **ID Card** you can still sign in manually.

Tap **Sign In** on the **Printer Control Panel.** 

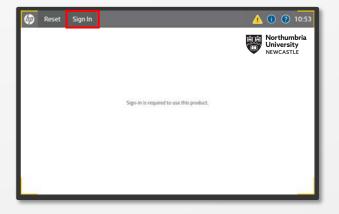

## 2. Enter your **Username** & **Password** then tap **OK** and **Login**.

|   |   |   |   | DEMO LICI | ENSE, not | for commerc | ial use |       |    |    |
|---|---|---|---|-----------|-----------|-------------|---------|-------|----|----|
|   |   |   |   |           | ļ         | Jsemame     |         |       |    |    |
|   |   | Ē | 2 |           | 1         | Password    |         |       |    |    |
|   |   |   | - |           |           |             | Ŀ       | xg in |    |    |
|   | q | w | e | r         | t         | у           | u       | 1     | 0  | р  |
|   | a | s | d | f         | g         | h           | J       | k     | t  |    |
| £ | 2 | z | x | c         | v         | b           | n       | m     | 3  |    |
| - |   | 0 |   |           |           |             | 4       | ⇔     | يہ | өк |

3. Use the device functions as needed.

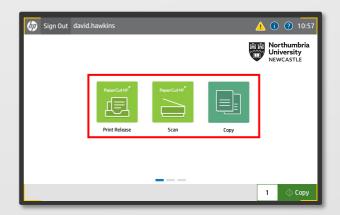

Sending A Print

]. To print a document click **File>Print** or **Ctrl P** on your keyboard.

Select the required print queue for then click **Print.** 

The print queues are: NU\_Mono NU\_Colour

To change any settings select **Printer Properties.** 

2. In the **Printing Shortcuts** tab you can change:

- Duplex Mode
- Tray Selection
- Paper size,
- Paper type
- Paper orientation

| Print                                                           |                                     |                                                                                                    |
|-----------------------------------------------------------------|-------------------------------------|----------------------------------------------------------------------------------------------------|
| High Contract (                                                 | •                                   | FIRST NAME                                                                                                    |
| Print                                                           |                                     | SURNAME                                                                                                    |
|                                                                 |                                     | Adones - Phones Namber   Prool Adones                                                                                                    |
| Printer                                                         | Ø                                   |                                                                                                    |
|                                                                 | _                                   | Dale                                                                                                    |
| NU_Student_Mono<br>Ready                                        |                                     | Respect Nome<br>The                                                                                                    |
|                                                                 |                                     | Company<br>Address                                                                                                    |
| Printer                                                         | Properties                          | Cry, Countylegion, Voltoode                                                                                                    |
| Settings                                                        |                                     |                                                                                                    |
|                                                                 |                                     | Dear Recipient,                                                                                                    |
| Print All Pages                                                 | -                                   | To get started straight away, simply top any placeho der text (such as this) and start<br>hyping.                                                                                |
| The whole thing                                                 |                                     | The second second second second second second second second second second second second second second second se                                                                  |
| iges                                                            | Q                                   | Wondeing what to include in your cover enset Its a good idea to include any parts<br>alread why you're a givent II for the company and the field choice for the specific job. Of |
| Print One Sided                                                 |                                     | anaroo, devid larged in use for the inference - tail way differed. A curve fallor should fromd                                                                                   |
| Only print on one side of t                                     | the n                               | like a nevel, no malter have great a plot you have:                                                                                                    |
| Colleged and                                                    | And Providence of Conceptual States | Second g                                                                                                    |
| mgm, Collated                                                   | •                                   |                                                                                                    |
|                                                                 |                                     | Tour Name                                                                                                    |
| 1,2,3 1,2,3 1,2,3                                               |                                     |                                                                                                    |
| 1,2,3 1,2,3 1,2,3                                               |                                     | Loo Ashe                                                                                                    |
| 1,2,3 1,2,3 1,2,3                                               | ·                                   | COD NOTE                                                                                                    |
| 1,2,3 1,2,3 1,2,3                                               | •                                   | YOU MINE                                                                                                    |
| Portrait Orientation                                            | •                                   |                                                                                                    |
| Portrait Orientation A4 21 cm x 29.7 cm                         | -                                   |                                                                                                    |
| Portrait Orientation                                            | •                                   |                                                                                                    |
| 123 123 123     Portrait Orientation     A4     21 cm x 29.7 cm | -                                   |                                                                                                    |

|                                       | rinting Shortcuts Pap |     |       | orage Job Accounting<br>:twith a                            | Color Serv | ces           |
|---------------------------------------|-----------------------|-----|-------|-------------------------------------------------------------|------------|---------------|
| Paper sizes: 211                      | ) × 297 mm<br>~       |     |       | Paper sizes:<br>A4<br>Paper source:<br>Automatically Select | 210        | × 297 mm<br>~ |
| Paper source:<br>Automatically Select | ~                     |     |       | Pages per sheet<br>1 page per sheet                         |            | ~             |
| Pages per sheet<br>1 page per sheet   | ~                     |     |       | Print on both sides:<br>No<br>Paper type:                   |            | ~             |
| Print on both sides:<br>No            | ÷                     |     |       | Unspecified<br>Orientation:                                 |            | ~             |
| Papertype:<br>Unspecified             | ~                     | ete | Reset | Portrait                                                    |            | ~             |
| Orientation:<br>Portrait              | v                     |     |       | A                                                           | oout       | Help          |
|                                       |                       |     |       |                                                             | ОК         | Cance         |
| About                                 | Help                  |     |       |                                                             |            |               |

# 3. Click **Printer Properties – Paper/quantity** if you want to change paper settings (optional).

| aper Options<br>Paper sizes:<br>A4                       | 210 × 297 mm | E .                                             |              |
|----------------------------------------------------------|--------------|-------------------------------------------------|--------------|
|                                                          | Custom.      |                                                 |              |
| aper source                                              |              |                                                 | 1            |
| Automatically Select                                     | ÷            |                                                 |              |
| aper type:                                               |              |                                                 |              |
| Unspecified                                              |              |                                                 |              |
| pecial pages<br>Covers<br>Print pages on different pager |              | Print Guality<br>Normal                         | v            |
|                                                          | Setings.     | High quality printing for most doo<br>image REt | cuments with |
|                                                          |              | . magaret                                       |              |

4. Click **OK** then **Print**. **Please Note:** Prints are held in the print queue for **24 hours**.

]. Sign in using your ID Card

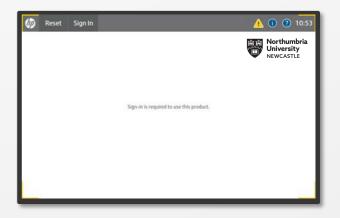

## 2. Select **Print Release** from the home screen options.

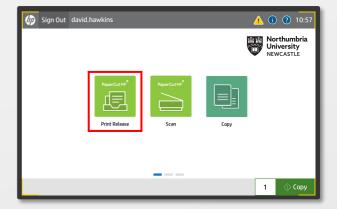

| 3. | Use <b>Select All Jobs</b> to print all print | Print Release                            | 🟠 Print Release                     |                |  |  |  |
|----|-----------------------------------------------|------------------------------------------|-------------------------------------|----------------|--|--|--|
|    | jobs.                                         | ń                                        | PaperCutMF                          | avid.hawkins 🗗 |  |  |  |
|    |                                               | Select all jobs                          |                                     | C              |  |  |  |
|    |                                               | Test Page<br>1 copy, 1-sided, Color, A4  | 1 hour a                            | 2000 D         |  |  |  |
|    | Select Individual jobs using the <b>Tick</b>  | Test Page.<br>1 copy, 1-sided, Color, A4 | 1 hour a                            | 90 ×           |  |  |  |
|    | <b>Dev</b> povt to each print ich             | Test Page                                |                                     |                |  |  |  |
|    | Box next to each print job.                   | t all jobs                               | 1 hour a                            | go ]           |  |  |  |
|    |                                               |                                          | 1 hour a                            | 90             |  |  |  |
|    | Tap Print.                                    |                                          | 1 hour a                            | 90             |  |  |  |
|    | Tap <b>Print</b> .                            | t all jobs                               | Print as grayscale Print as 2-sided | <b>a</b>       |  |  |  |
|    |                                               | t all jobs                               |                                     | <b>a</b>       |  |  |  |

]. Sign in using your ID Card

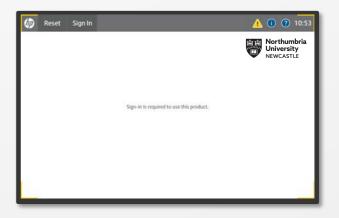

2. Select **Scan** from the home screen options, then select **Scan to Email** from the options.

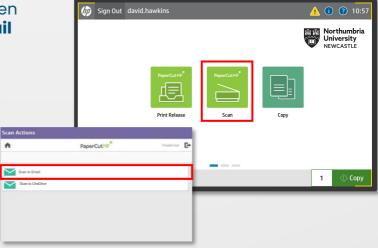

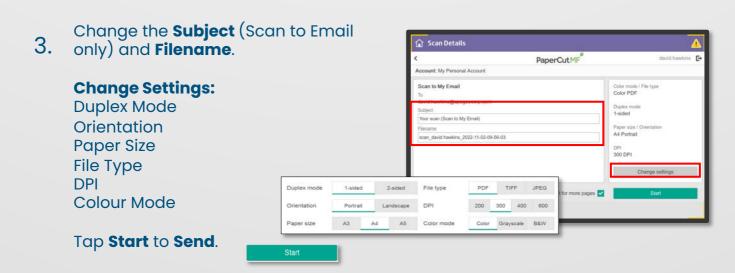

### Scan To OneDrive

]. Sign in using your ID Card

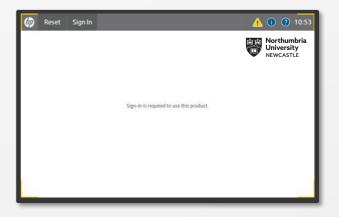

2. Select **Scan** from the home screen options, then select **Scan to OneDrive** from the options.

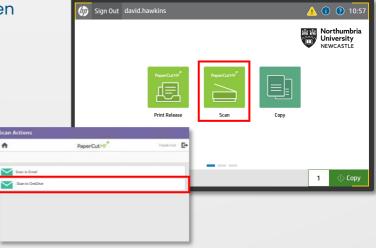

Change the Filename if required. 3. 🔒 Scan Details PaperCutMF E. nt: My Personal Accoun **Change Settings:** Color mode / File type Color PDF Scan to My OneDrive Duplex Mode Apps/Scans for PaperCut MF Duplex mode 1-sided Orientation an\_papercut\_2021-07-12-12-04-10 Paper size / Or A4 Portrait **Paper Size** DPI 300 DPI File Type DPI PDF TIFF JPEG 1-sided 2-sided File type **Colour Mode** Duplex mode Prompt for more pages 💟 Portrait Landscape DPI 200 300 400 600 Orientation <u>ار</u> A3 A4 A5 Color mode Color Grayscale B&W Paper size Tap Start.

### Scan To OneDrive - Initial Set-Up

On your first scan attempt, you will need to login to your Onedrive to grant Scans for PaperCut MF access to your Onedrive. You will receive an email with a button to login.

| 4. | Click the <b>Login to OneDrive</b><br><b>for Business</b> button link and<br>login using your email address<br>and password.<br><b>PLEASE NOTE:</b> The link is active<br>for 24hrs after which it will<br>become unusable. | PaperCut MF <sup>P</sup><br>HI<br>More scan is ready to send to OneOrive for Business.<br>More scan is ready to send to OneOrive for Business.<br>More and to do a one off authorization of the Seans for PaperCut MF application to send files to your OneOrive for Business account.<br>This authorization is it is varied for Advis, and the subtromatically deleted.<br>Mages canning<br>Hops canning<br>ProperCut MF needs permission to save your scans to OneOrive for Business. Your files will be saved in the /Appa/Scans for PaperCut<br>for the Sean Conception of the Seans ConeOrive for Business. Your files will be saved in the /Appa/Scans for PaperCut<br>For the Seans of the Seans of Seans Seans S |
|----|----------------------------------------------------------------------------------------------------|----------------------------------------------------------------------------------------------------|
| 5. | In the Permissions request<br>dialogue box that appears, click<br>on <b>Consent on behalf of your<br/>organisation</b> then <b>Accept</b> .<br>You'll then see a <b>Fantastic! You<br/>did it!</b> box appear.              | <ul> <li>Microsoft         <ul> <li>@harrisburgu.edu</li> </ul> </li> <li>Permissions requested</li> <li>Scans for PaperCut MF<br/>App info</li> <li>This application is not published by Microsoft or<br/>your organization.</li> <li>This app would like to:</li> </ul>                                                                                                    |
|    | Fantasticl You did it!<br>You've successfully authorized Scans for PaperCut MF to upload to your OneDrive for Business account<br>Your files are uploading. If they aren't there already, they won't be far away.           | <ul> <li>Have full access to your files</li> <li>Maintain access to data you have given it access to</li> <li>View your basic profile</li> <li>Consent on behalf of your organization</li> <li>Accepting these permissions means that you allow this app to use your data as specified in their terms of service and privacy statement. The publisher has not provided links to their terms for you to review. You can change these permissions at https://myapps.microsoft.com. Show details</li> </ul>                                                                                                    |

Your scan will now be placed in the **/Apps/Scans for Papercut MF Folder** of your OneDrive.

After every subsequent scan to OneDrive, you'll receive an email notification with a link to the scanned file.

Click on the link to access the file.

]. Sign in using your ID Card

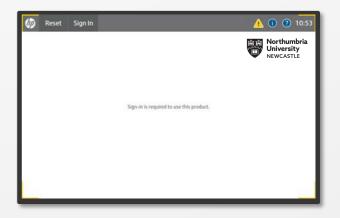

## 2. Select **Copy** from the home screen options.

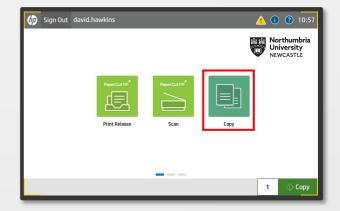

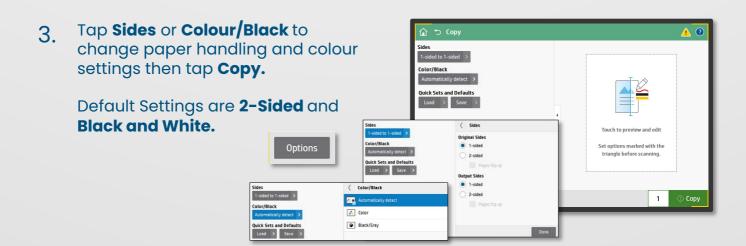

Copying

- 1 0 Sides 1-sided to 1-sided Staple None Watermark None Stamps None Scan Mode Standard do the box weiv narked with the Reduce/Enlarge triangle before scanning. Image Shift Image Shift off Original Size Any Size Paper Selection Plain, Match original size 1 Booklet Booklet Format off Content Orientation Portrait Pages per Sheet Standard Optimize Text/Picture Mixed Erase Edges Collate Collate Blank Page Suppre Automatically Straighten Multi-feed Detection Output Bin Automatically select
- 2. Select **Copy** from the home screen options.

The Options menu contents Copy

Preferences and enhanced copy

4.

functions.

Тар Сору

### **Quick Copy**

Copy documents quickly using the default settings. Select the number of copies required then tap **Copy.** 

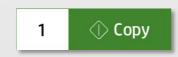

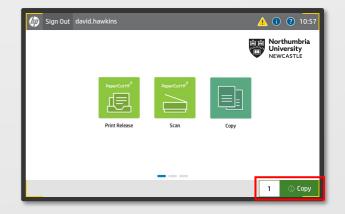

1. Tray 1 is located on the side of the device. Pull the tray down using the handle at the top.

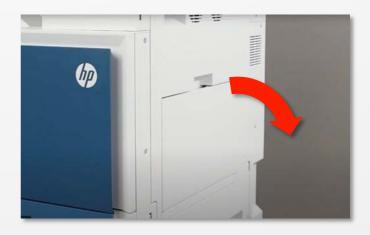

- Extend the tray to cater for larger paper sizes such as A3.
   Extend the paper guides out
- 3. Place the paper in the tray making sure you don't exceed the paper fill marker.

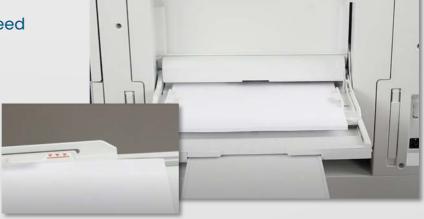

4. Move the guides inwards until they rest against the paper.

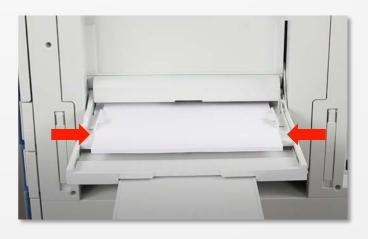

5. Print from **Tray 1** by selecting **Printing Properties > Printing Shortcuts > Paper Source > Tray 1** 

| Paper sizes:         | 210 × 297 mm |
|----------------------|--------------|
| A4                   | $\sim$       |
| Paper source:        |              |
| Automatically Select | $\sim$       |
| Pages per sheet      |              |
| 1 page per sheet     | $\sim$       |
| Print on both sides: |              |
| No                   | $\sim$       |
| Paper type:          |              |
| Unspecified          | $\sim$       |
| Orientation:         |              |
| Portrait             | $\sim$       |
|                      |              |
|                      |              |

The auto navigation feature assists in errors such as clearing jams by providing step by step instructions on the **Printer Control Panel**.

When you complete a step, the printer displays instructions for the next step until you have completed all steps in the procedure.

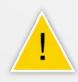

This error doesn't affect the function of the device and is known as an advisory error. Examples are low toner or paper has run out.

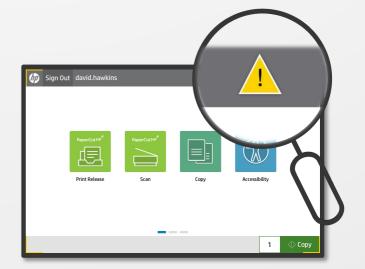

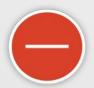

This error *does* stop the device from operating. Examples are paper jams or toner has ran out.

If there is a paper jam, the device will provide instructions on how to clear the jam in a handy step-bystep animation.

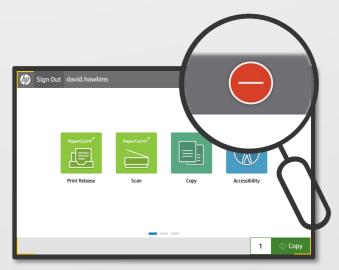

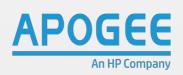